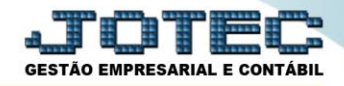

# **SPED CONTÁBIL – ECD (Geração e transmissão)**

# **Conteúdo:**

- **1.** Dados do responsável e contabilista
- **2.** Emissão de balancete para conferência
- **3.** Gerando arquivo ECD no sistema JOTEC
- **4.** Utilizando o programa validador e assinador PVA
	- **4.1** Validação
	- **4.2** Certificados
	- **4.3** Assinatura
	- **4.4** Requerimento de autenticação Pagamento da gare
	- **4.5** Transmissão

### **1. Dados do responsável e contabilista**

- Na assinatura do arquivo da Escrituração Contábil Digital (ECD), o Programa Validador e Assinador (PVA), faz uma verificação dos dados do Responsável pela empresa e do Contador. Estes dados são cadastrados em: *Livros Fiscais* > *Arquivo* > *Empresa*.
- $\begin{array}{|c|c|c|c|c|}\hline \multicolumn{1}{|c|}{\mathbf{C}} & \multicolumn{1}{|c|}{\mathbf{X}} \\ \hline \end{array}$ Nenu Geral - JOTEC - 0000095.02 - 1115 - Mozilla Firefox @ 172.16.1.28/cgi-bin/itg **Sistemas** Acesso Rápido CRM - SAC **Telemarketing** Faturamento Servicos **Faturamento** Contas a Receber Serviços Pendências por período | Serviços<br>| CRM - SAC<br>| Telemarketing Pendências diárias Mala Direta **FLPR**  $EDI$ Estoque Compras Estoque Mala Direta Inventário de produtos  $P_{\rm{DU}}$ Faturamento rov<br>Estoque<br>Compras Pedido  $\sf I$ Contas a Recebei Producão Gerenc. de **Contas a Pagar** Gera NF-E ELPR projetos Etiqueta zebra(Código de barras) Producão Prouução<br>Gerenc, de projetos<br>Contas a Pagar<br>Contas a Receber **Fiscal Fluxo de Caixa** Centro de Custo Bancos Exportador Parâmetros da situação tributária **Mala Direta** Bancos<br>Fluxo de Caixa Genéricas Gestor Importador Auditor Filiais Centro de Custo C E-Commerce Exportador<br>| Exportador<br>| Gestor<br>| Importador Contabilidade **Fetatísticas & Fiscal** Diário Auxilia Administração Auditor  $\ddot{\phantom{0}}$ Gráficos Filiaio Estatísticas & Gráfico **SUPORTE JOTEC TECNICO** 04/09/2015 MATRIZ  $\frac{1}{2}$ Sair
- Acesse o módulo: *Fiscal.*

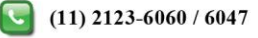

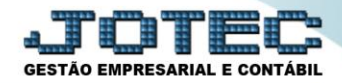

Em seguida acesse: *Arquivo* **>** *Empresa.*

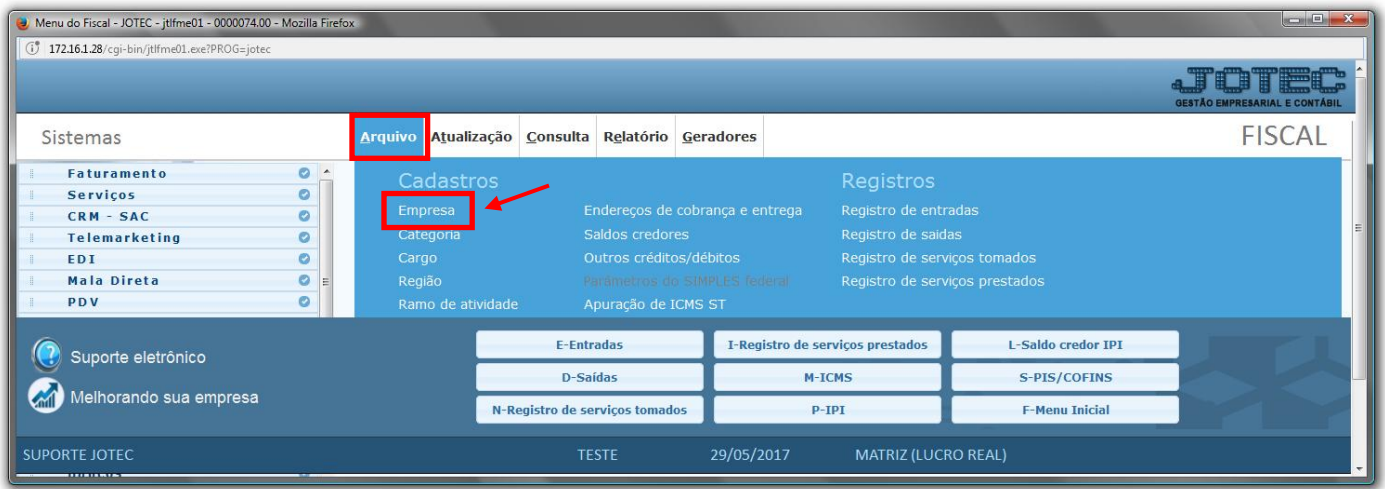

 É importante informar os dados como o *Endereço da Empresa*, *CNPJ*, *Inscrição Estadual*, *Registro na Junta Comercial*, *Data do Registro*, *NIRC*, *Código do Município*, *Nome do Titular* (responsável pela empresa), *CPF* e *Cargo*, é obrigatório que as informações do *Contador* (Nome e CRC), também estejam preenchidos.

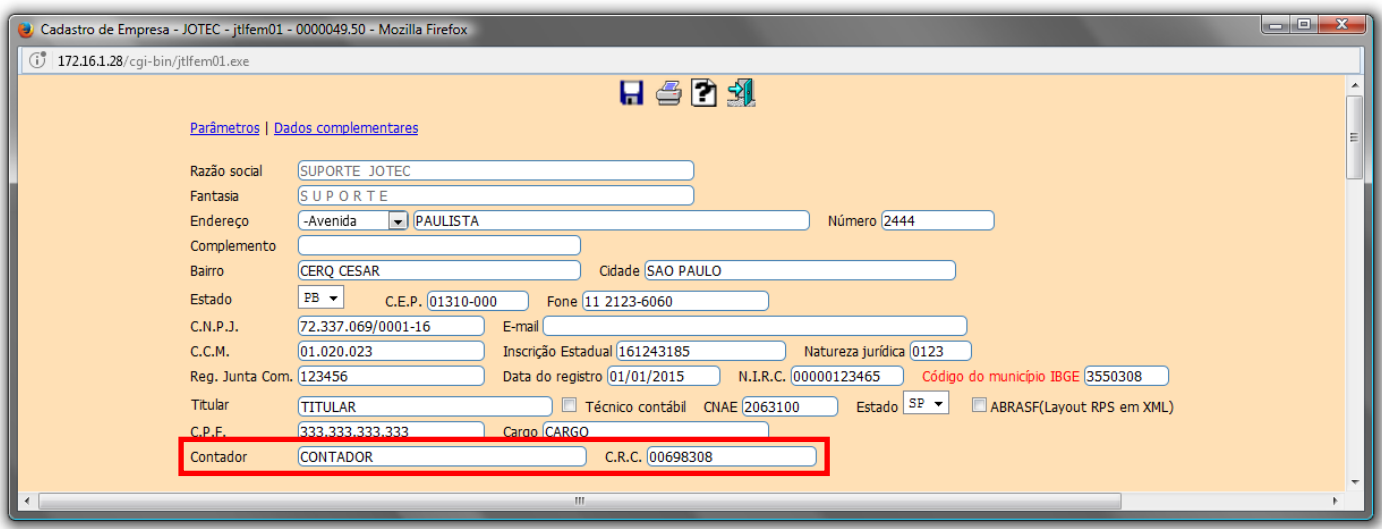

 Ainda em: *Arquivo*, *Empresa*, do módulo: *Livros Fiscais*, clicando no link *"Dados complementares"*, irá aparecer no final da tela, o quadro "Dados complementares do contabilista", onde obrigatoriamente, deverão ser informados os *dados do Contador* responsável pela empresa. Estes dados são verificados no momento da Assinatura do arquivo ECD, no PVA.

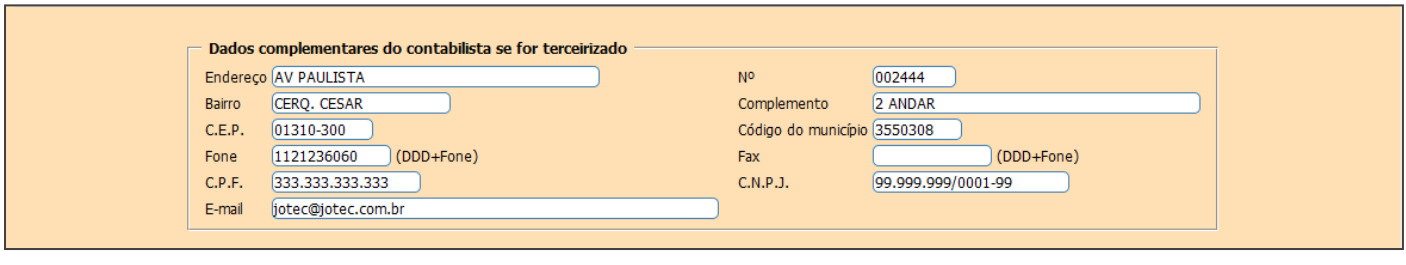

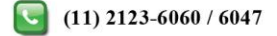

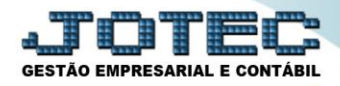

### **2. Emissão de balancete para conferência**

 Para conferência dos dados lançados no Sistema e para não ocasionar inconsistências no Programa Validador e Assinador (PVA), é aconselhável emitir um Balancete, antes de gerar o arquivo ECD, considerando exatamente o mesmo período. O Balancete é emitido em: *Contabilidade > Relatório > Balancete*:

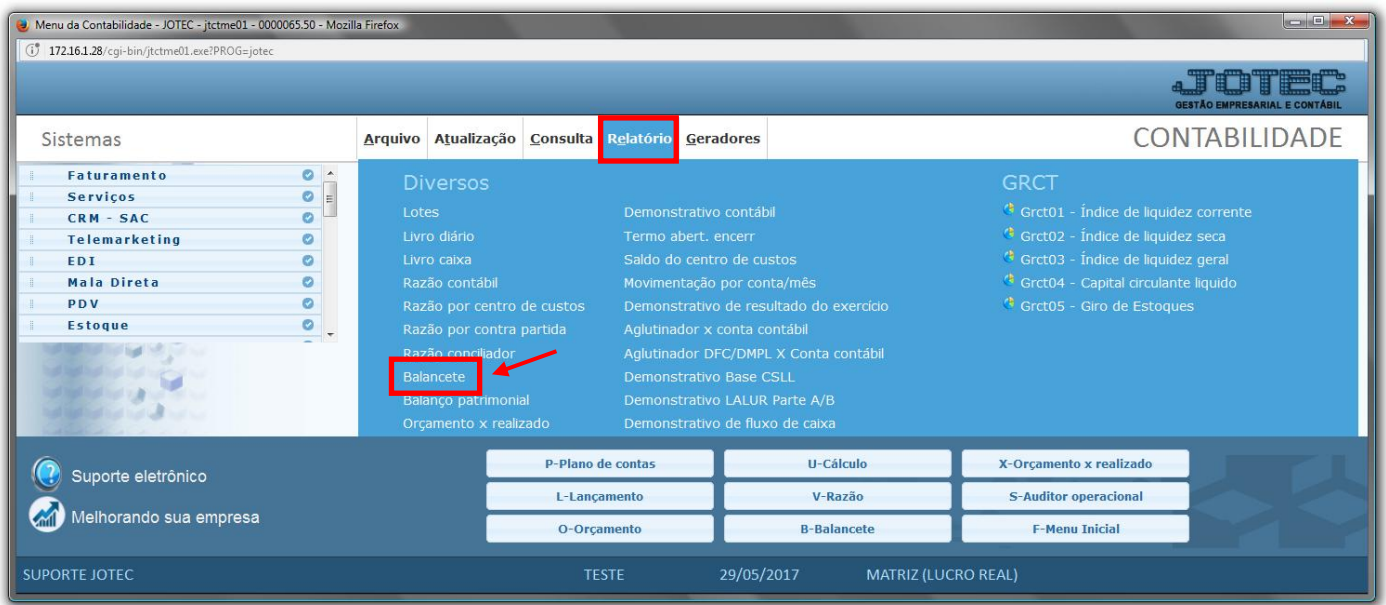

Informe o *período* e clique no ícone da *impressora*:

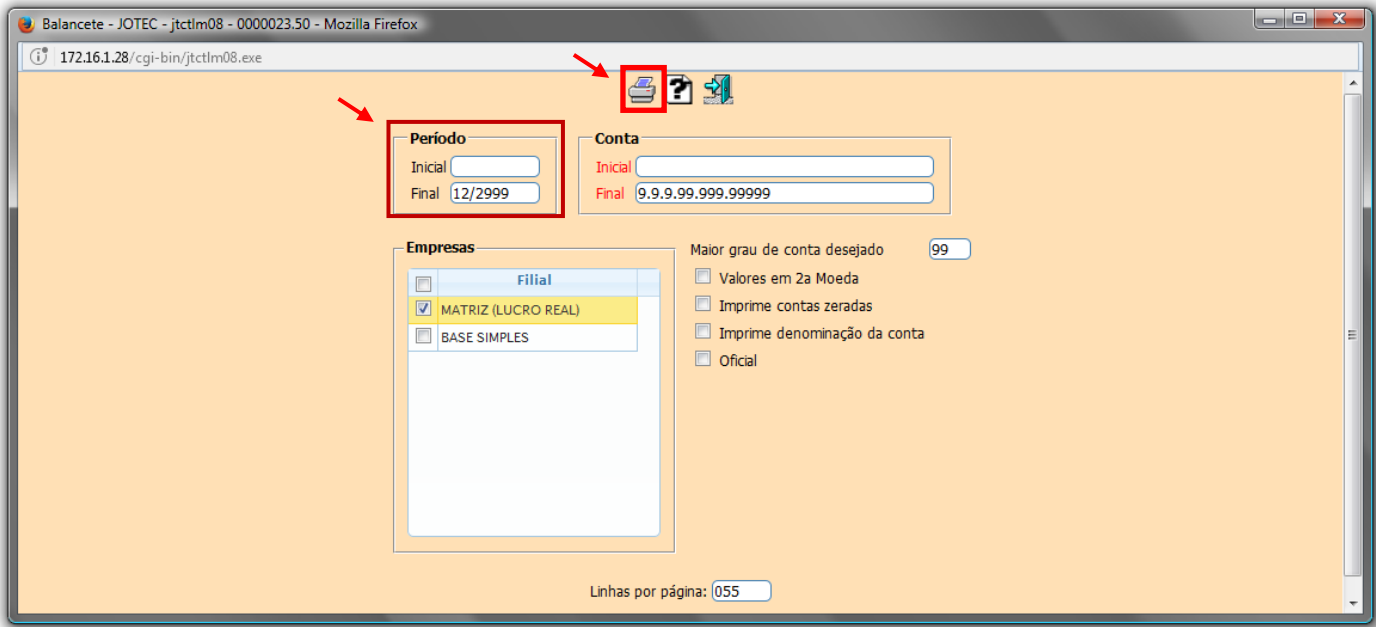

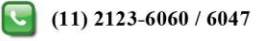

 Na visualização do Balancete, a principal informação a ser conferida está na última linha, onde são informados os Totais de Débito e Crédito, que devem ser iguais, não gerando *nenhuma diferença* de valores.

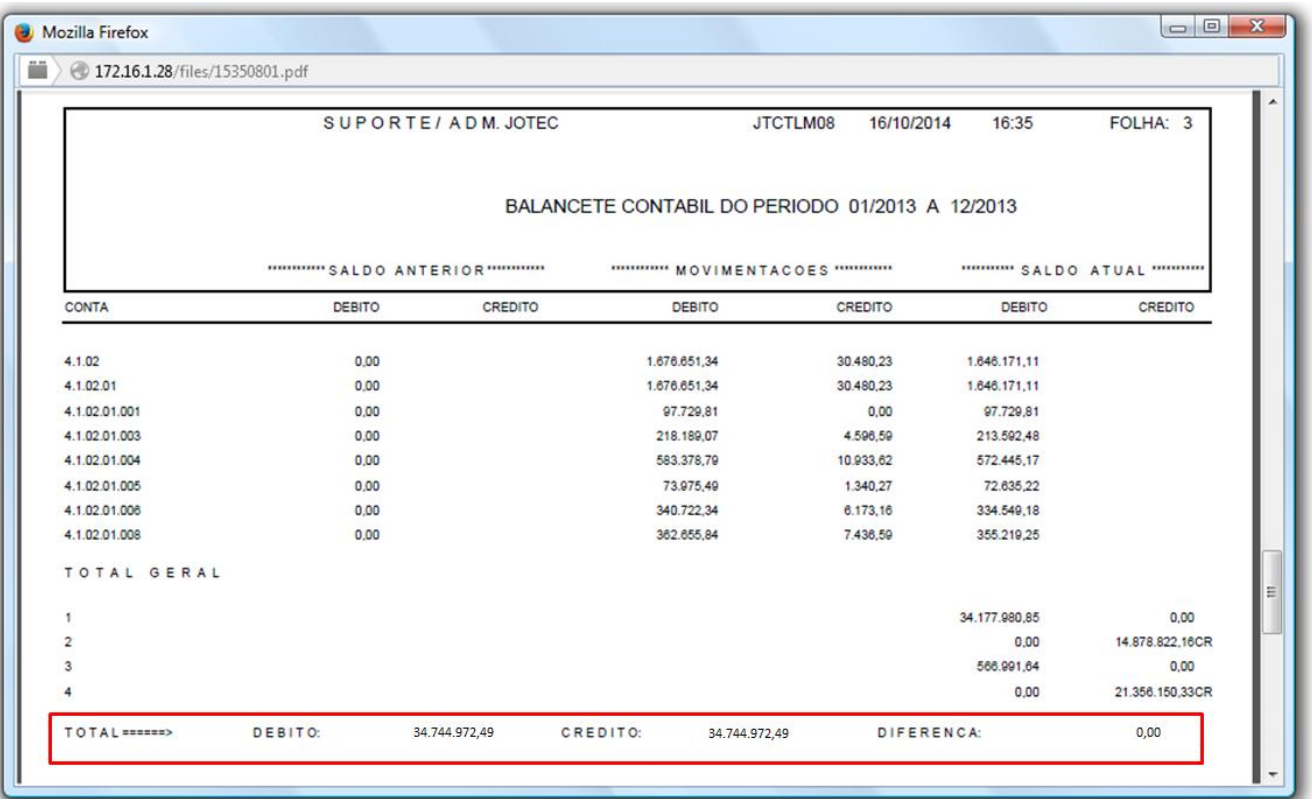

#### **3. Gerando arquivo ECD no sistema Jotec**

 Após estruturar no módulo de Contabilidade do Sistema Jotec, os cadastros do Plano de Contas, Aglutinadores, associação das contas da empresa com o Plano de Contas Referencial, se faz necessário, a geração do arquivo de Escrituração Contábil Digital (ECD). Para gerar o arquivo, acesse: *Contabilidade > Atualização > Gera Arquivo ECD.*

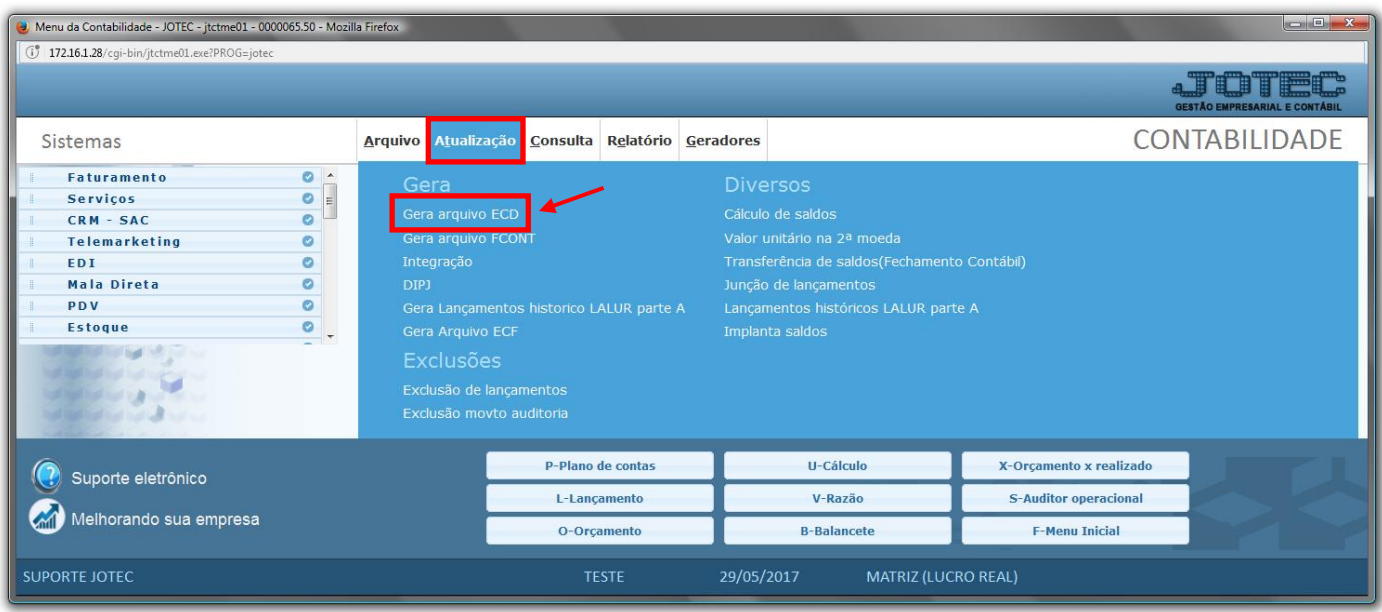

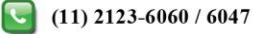

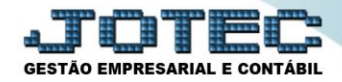

#### $\triangleright$  Será aberta a seguinte tela:

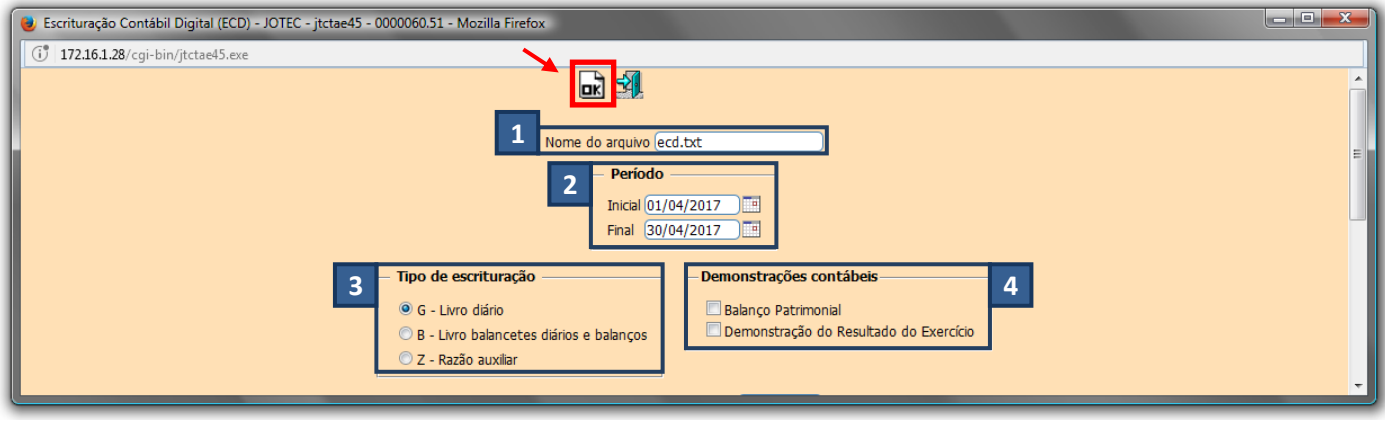

Explicação dos campos:

*(1) Nome do arquivo***:** informar o nome do arquivo que será gerado.

*(2) Período***:** preencher o período a ser gerado e transmitido ao SPED. É aconselhável que o período informado seja de *um mês*, pois, dependendo da base de dados, o arquivo ficará com tamanho superior ao exigido pelo Sped, não sendo possível sua validação.

*(3) Tipo de escrituração***:** Selecionar o tipo de livro que será gerado.

*(4) Demonstrações contábeis***:** Marcar estas opções caso a empresa precise que sejam gerados os blocos *J100* e *J150*, que é exigido apenas em alguns seguimentos.

 Clique em **OK** para gerar o arquivo. O arquivo conterá todos os dados contábeis, criados pelas rotinas da empresa, efetuadas no sistema, com base no leiaute padronizado pelo Sped Contábil.

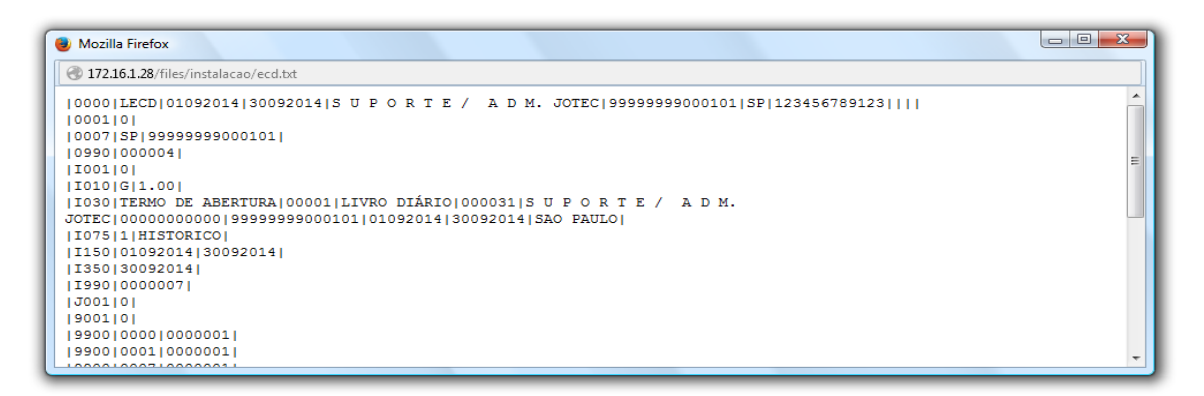

Pressionar a tecla **ALT**, e no topo da tela, selecionar no menu *Arquivo*, a opção *Salvar Como*, e salve o arquivo.

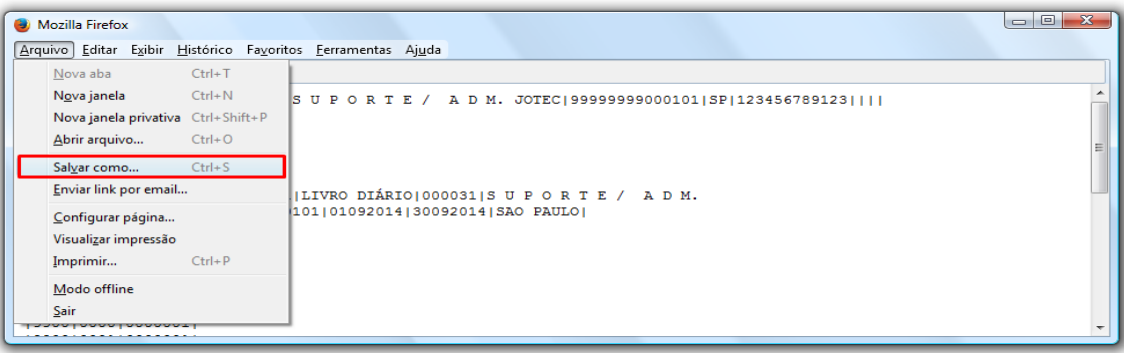

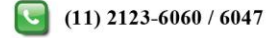

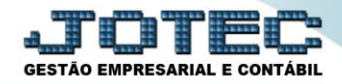

### **4. Utilizando o programa validador e assinador – PVA 4.1 - Validação**

Aberto o Programa Validador e Assinador, acesse: *Estruturação Contábil*, *Validar Escrituração Contábil*.

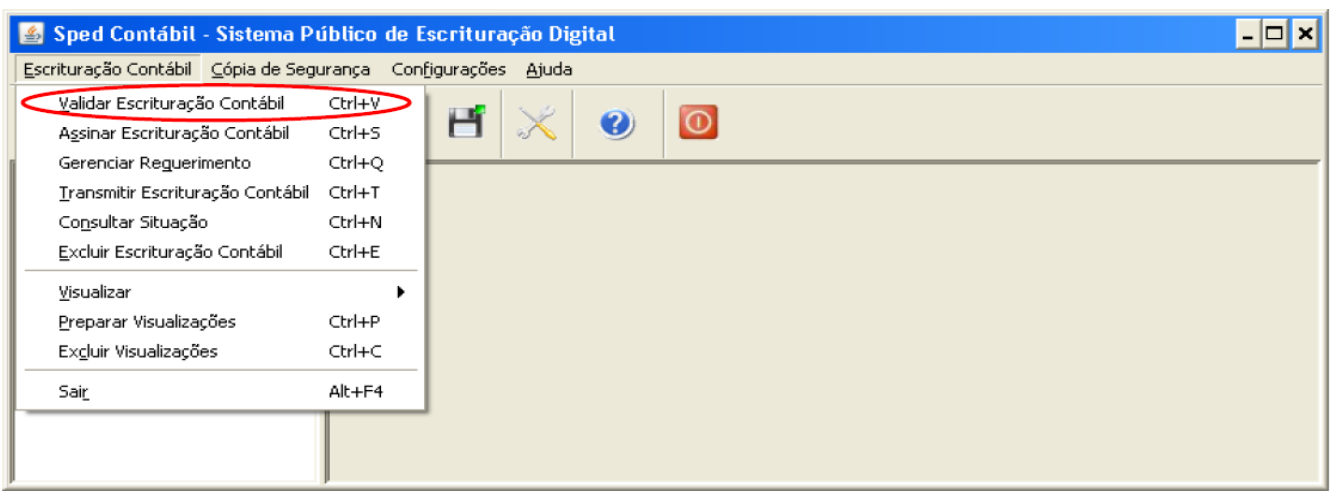

 Será aberta a tela abaixo para validar o arquivo contábil. Clique no botão *Localizar* para importar o arquivo **ECD**, gerado pelo Sistema Jotec, localizar o diretório onde o arquivo foi salvo, selecioná-lo para que fique na tela do PVA e por fim, clicar no botão *Validar*.

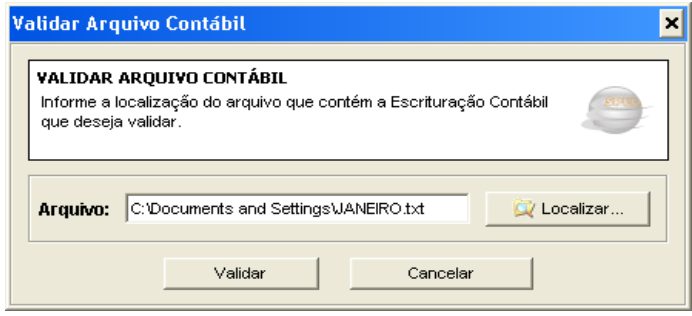

 *Observação: No caso de efetuar uma nova validação do arquivo de mesmo período, selecionar neste mesmo menu, a opção excluir escrituração contábil, e importar novamente o arquivo., utilizando a opção validar escrituração contábil.*

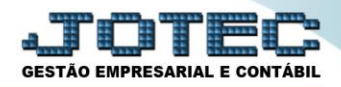

 O PVA irá emitir um relatório mostrando que o arquivo TXT foi validado ou se contém algum erro. Fechar esta tela para retornar à tela principal do PVA.

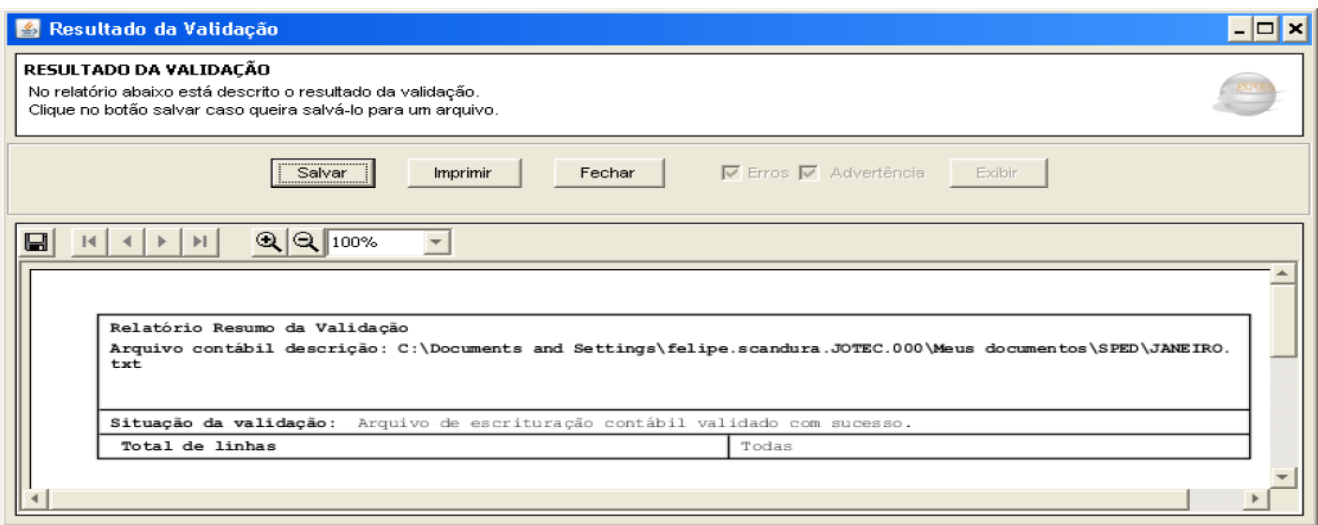

 *Obs.: Se houver alguma inconsistência no arquivo ECD, este, não será importado para o Programa Validador e Assinador, não sendo possível efetuar sua validação e assinatura. O arquivo ECD deverá ser corrigido através do Sistema Jotec, gerado novamente utilizando a rotina "Gera arquivo ECD", no menu Atualização, do módulo Contabilidade.*

### **4.2 - Certificados**

- São, no mínimo, dois signatários: a *pessoa física* que, segundo os documentos arquivados na Junta Comercial, tiver poderes para a prática de tal ato e o *contabilista*. Assim, devem ser utilizados somente certificados digitais e-PF ou e-CPF, com segurança mínima tipo A3. Não existe limite para a quantidade de signatários e os contabilistas devem assinar por último. Assim, o Programa Validador e Assinador – PVA, só permite que o contabilista assine após a assinatura de todos representantes da empresa.
- Os certificados de pessoa jurídica (e-CNPJ ou e-PJ) não podem ser utilizados. Conforme Instrução Normativa DNRC 107/08, o Livro Digital deve ser assinado com certificado digital de segurança mínima tipo A3, emitido por entidade credenciada pela Infraestrutura de Chaves Públicas Brasileira (ICP-Brasil). O livro pode ser assinado por procuração, desde que ela seja arquivada na Junta Comercial. O Sped não faz qualquer conferência da assinatura ou dos procuradores. Esta verificação é feita pela Junta Comercial. A procuração eletrônica da Receita Federal não pode ser utilizada.

*Fonte***:** http://www1.receita.fazenda.gov.br/faq/sped-contabil.htm

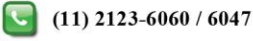

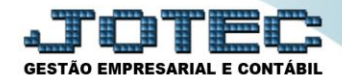

# **4.3 - Assinatura**

Acesse: *Escrituração Contábil > Assinar Escrituração Contábil***:**

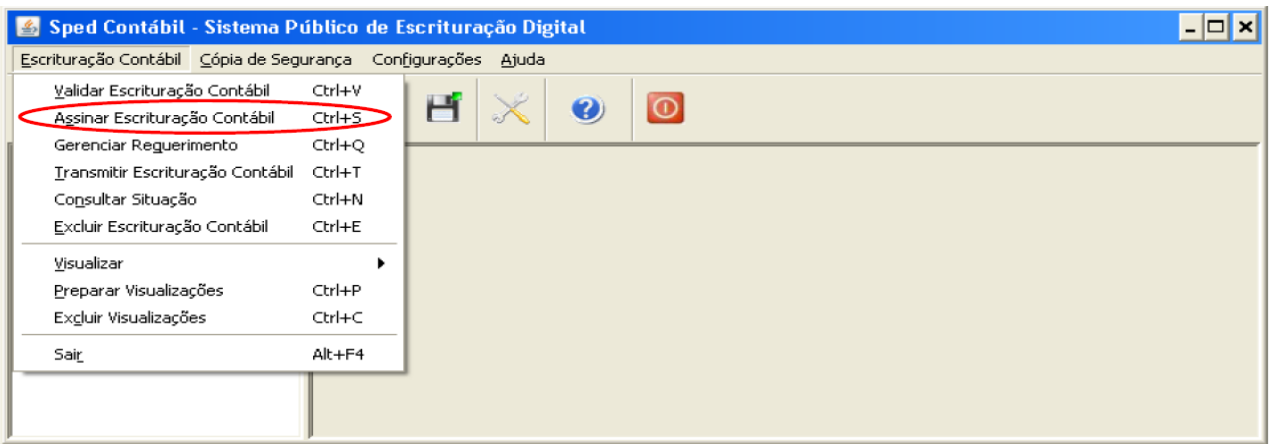

Nesta tela, selecionar a escrituração contábil que deseja assinar, em seguida clicar em **OK**.

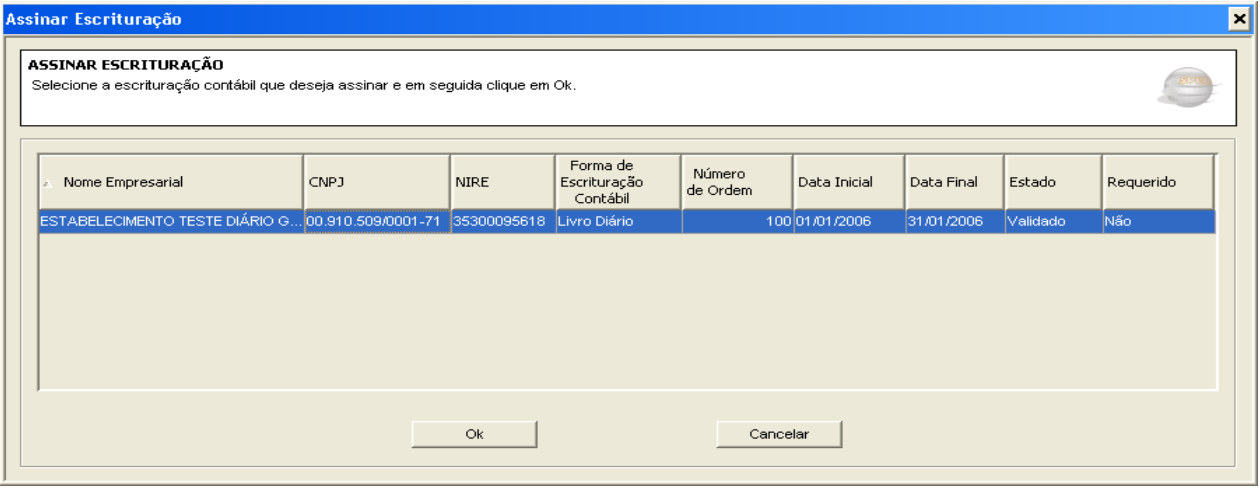

Em seguida, selecionar o assinante (Representante da empresa) e clicar em **OK**.

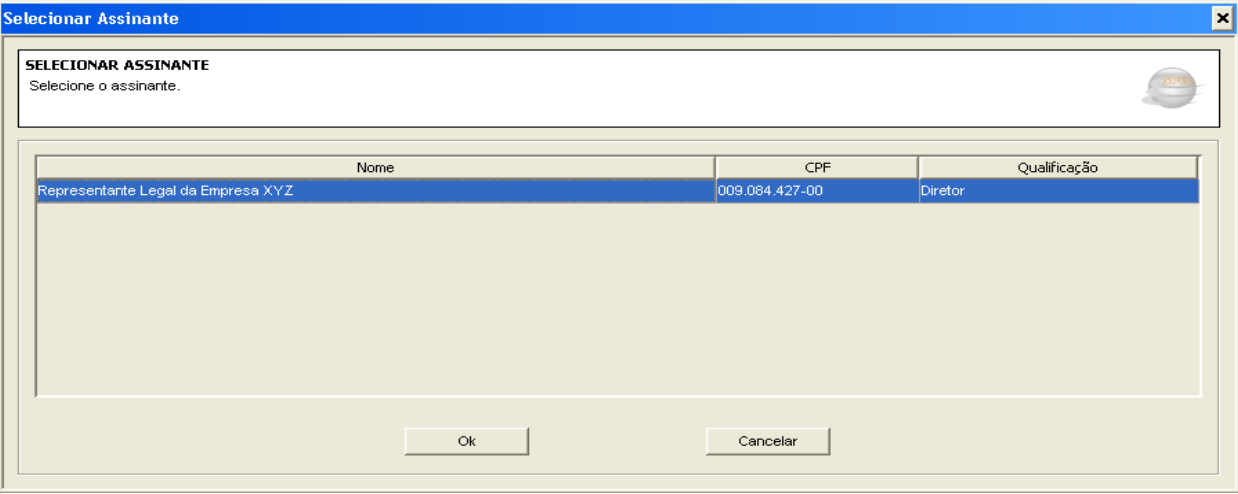

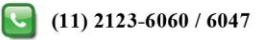

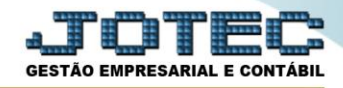

 O PVA irá mostra uma Lista de Certificados. Selecionar o certificado correspondente ao do Sped Contábil e clicar no botão "Assinar".

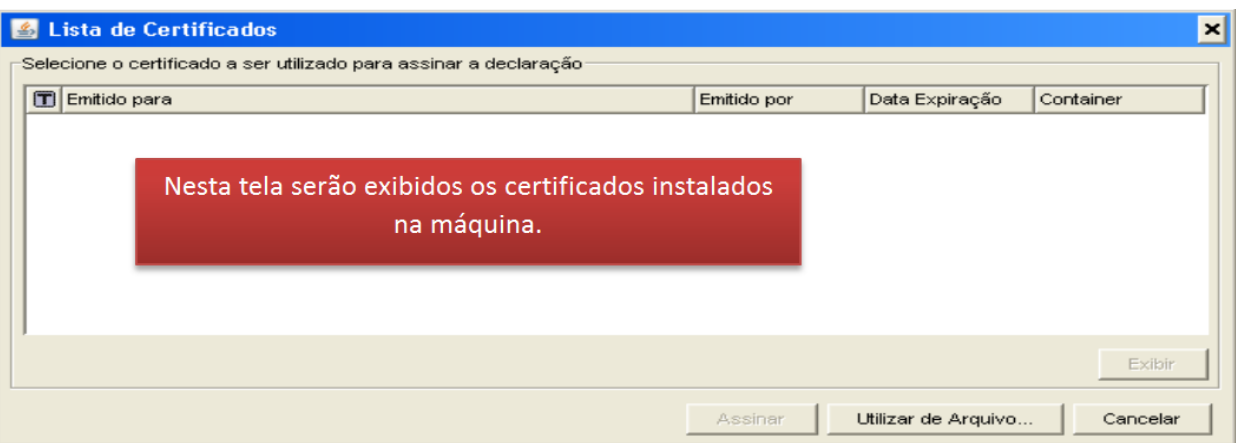

#### **4.4 - Requerimento de autenticação – Pagamento da gare**

 Após assinar o arquivo ECD, retornar a tela principal do PVA, e acessar: *Escrituração Contábil > Gerenciar Requerimento.*

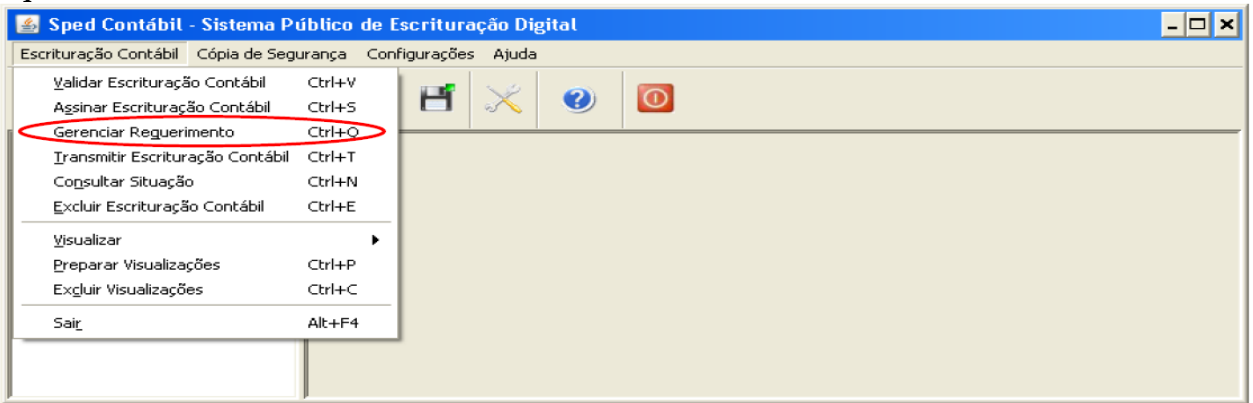

Selecionar a escrituração para qual deseja gerar ou visualizar o requerimento e clicar em **OK**.

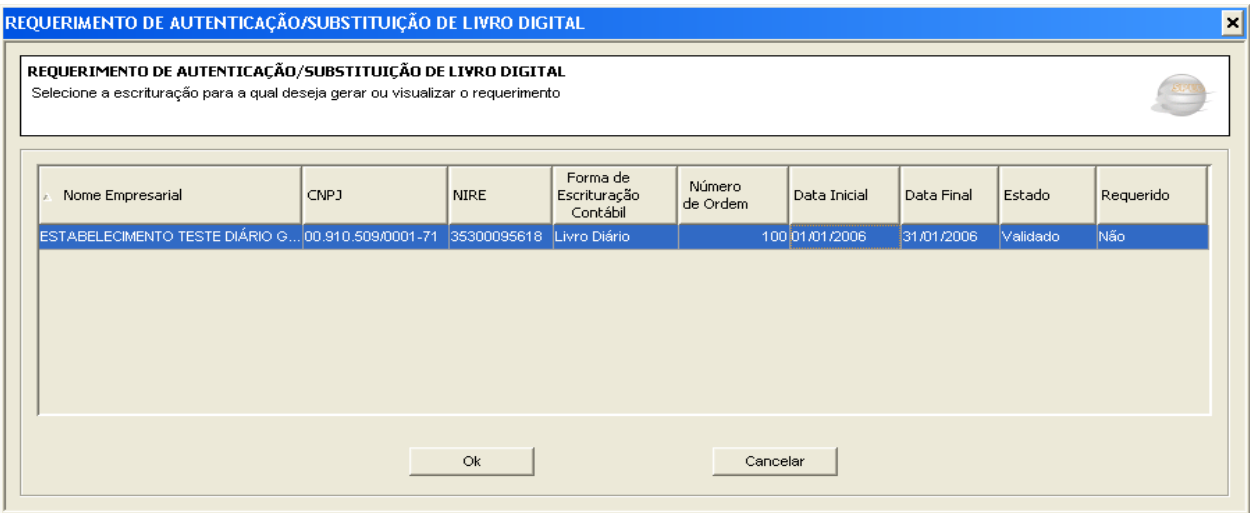

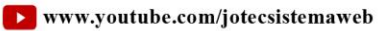

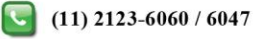

 Informar na tela abaixo, durante o preenchimento do requerimento de autenticação de livro contábil, no campo *Identificador do Documento*, o número da autenticação digital (8 último dígitos) seguido da data de pagamento.

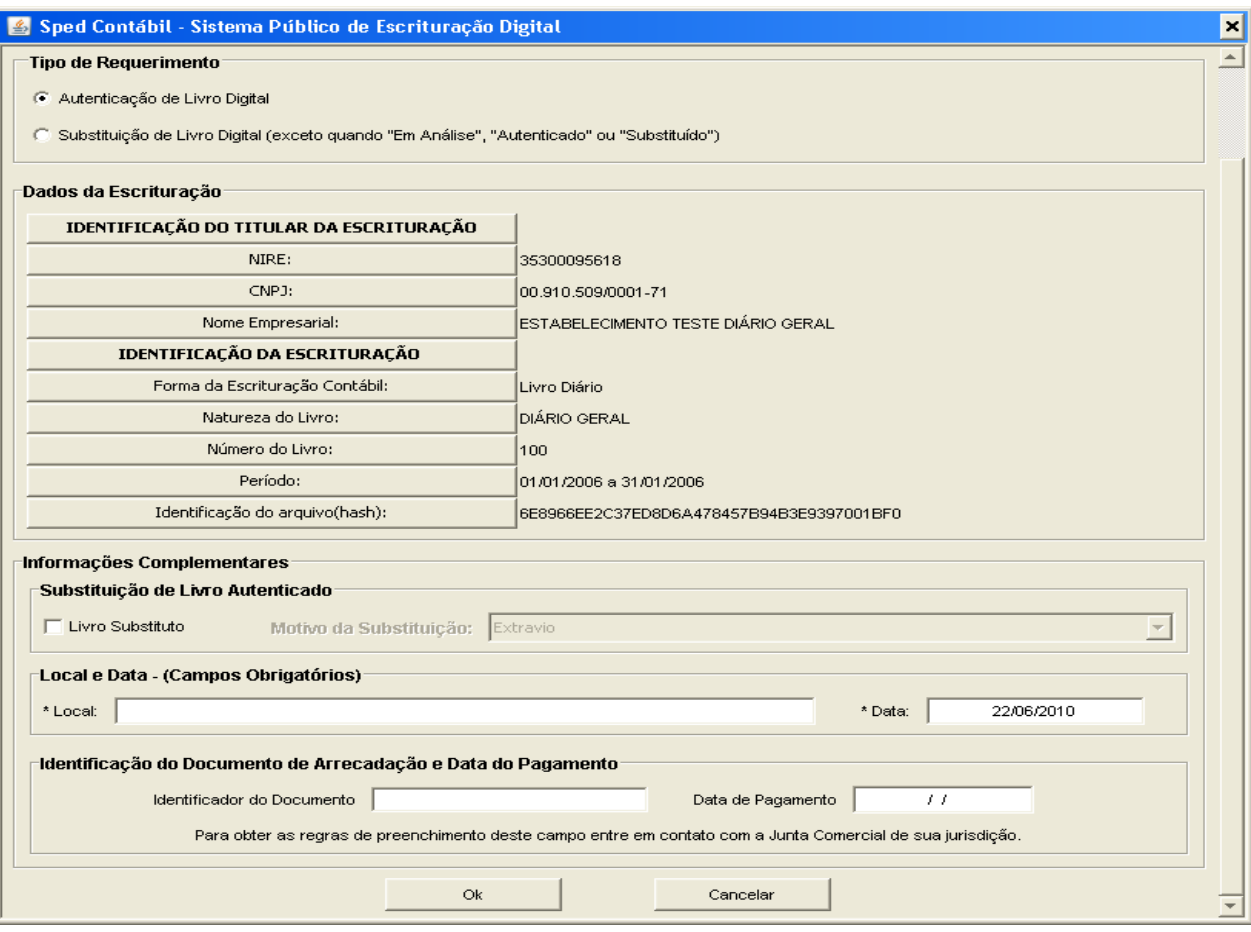

 *Importante:* O recolhimento do emolumento da GARE deverá ser feito em qualquer rede bancária através do código de receita 370-0 ou através da geração de GARE eletrônica no site da JUCESP. Para mais detalhes sobre o documento de arrecadação, acesse: [http://www.institucional.jucesp.sp.gov.br/sped\\_maiores\\_informacoes.php](http://www.institucional.jucesp.sp.gov.br/sped_maiores_informacoes.php)

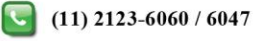

# **4.5 - Transmissão**

Retornar a tela principal e acessar: *Escrituração Contábil > Transmitir Escrituração Contábil***:**

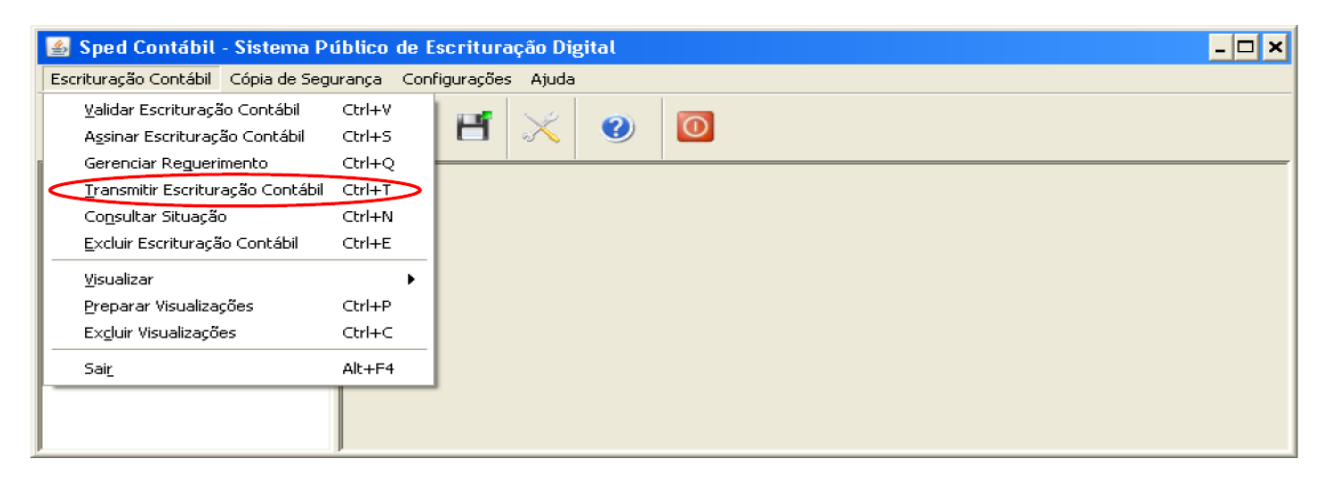

Selecionar a escrituração contábil que deseja transmitir, em seguida clicar em **OK**.

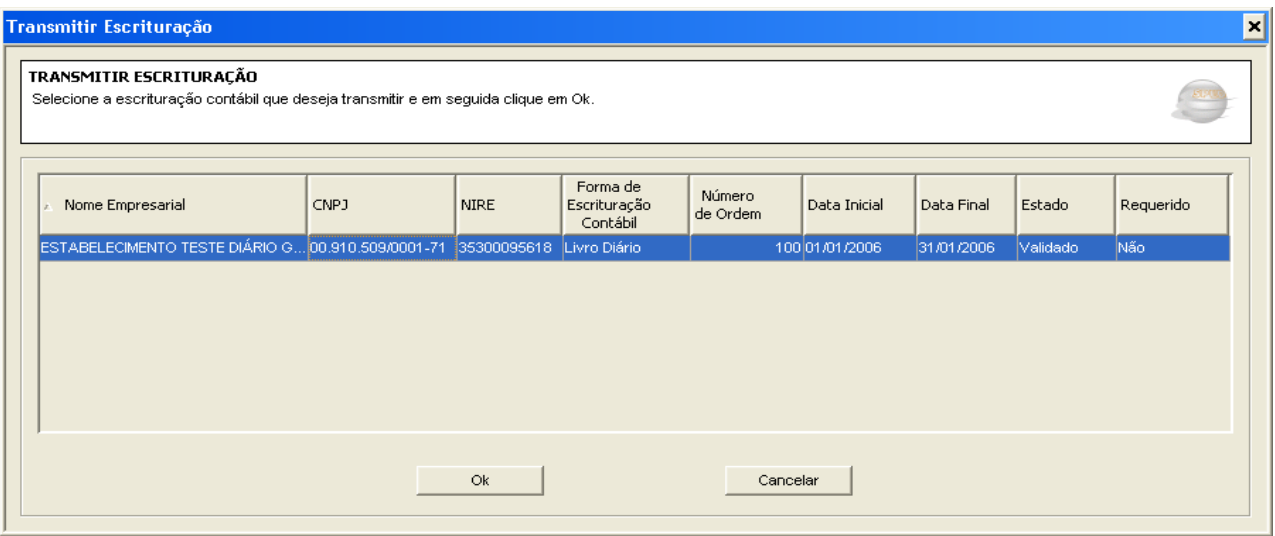

 Após validar, assinar e gerenciar a Escrituração Contábil, o sistema PVA, utilizará o programa Receitanet para efetuar a transmissão do arquivo ECD para o SPED.

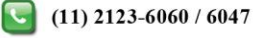